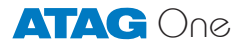

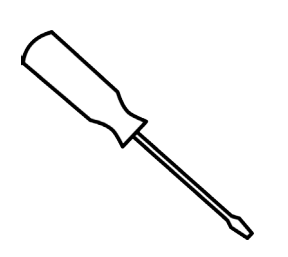

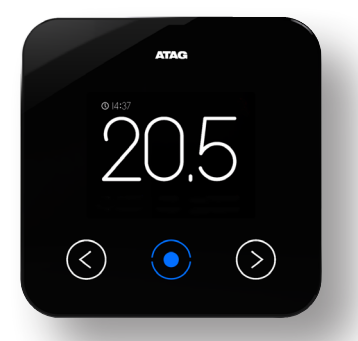

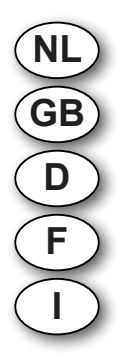

Handleiding voor de installateur Installation manual Montageanleitung für den Installateur Instructions de l'installation Istruzione d'installazione

Welkom bij ATAG One, dé thermostaat.

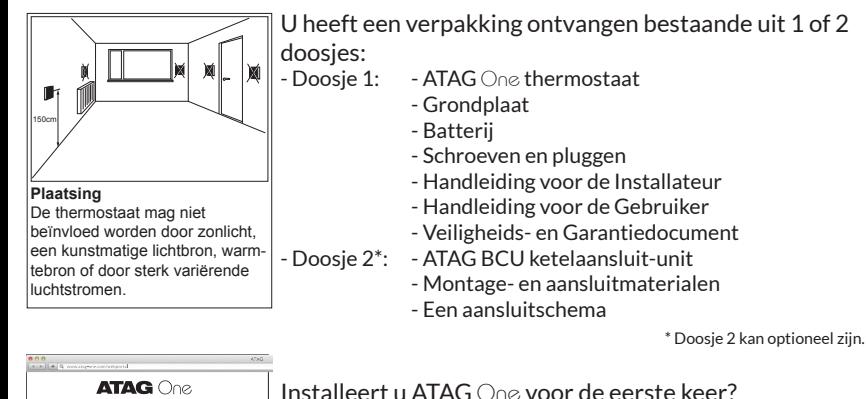

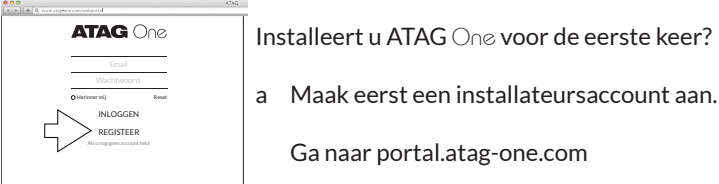

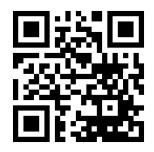

Bekijk de instructiefilmpjes op het ATAG Verwarming Youtubekanaal

Ga naar portal.atag-one.com

Kies REGISTREER en vul alle velden in. Let op: Kies bij Accounttype: Installateur

b Download One-app op uw smartphone en/of tablet. Ga naar de Playstore/Appstore en zoek op: atag one.

Ga door naar 1 als u een installateursaccount heeft aangemaakt en One-app heeft gedownload.

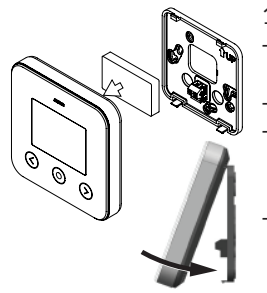

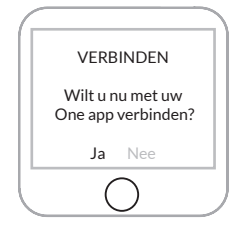

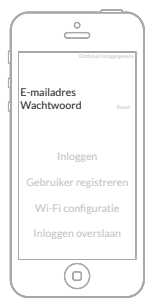

- 1. Installeer  $\triangle T\triangle G \triangle_{0}e$ 
	- Schroef de grondplaat van de ATAG One (op de plaats van de oude thermostaat) tegen de muur.
	- Schakel de netspanning naar de cv-ketel uit.
	- Sluit de ATAG One aan op de ketel. Indien van toepassing: zie hiervoor het aansluitschema bij de BCU voor voeding en thermostaataansluiting.
	- Druk de batterij op zijn plaats. Haak en klik de ATAG One vast op de grondplaat en schakel daarna de netspanning naar de cv-ketel in.
- 2. ATAG One thermostaat:
	- Bij eerste opstart:

Kies de gewenste taal en volg de stappen tot VERBIN-DEN en kies: JA\*.

(Bij reeds aangesloten One en u wilt P-nummer en installateursgegevens invoeren of controleren: Ga naar INSTELLINGEN/CONFIGURATIE/WI-FI RECONFIGURATIE en kies VERBINDEN: JA).

\*Kiest u NEE dan volgen een aantal stappen voor het instellen van de datum en tijd. De One wordt dan niet verbonden met het Wi-Fi netwerk en functioneert offline als kamerthermostaat.

- 3. Start One-app.
- Voer het emailadres met wachtwoord van uw installateursaccount in.
- Druk op **INLOGGEN**

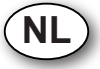

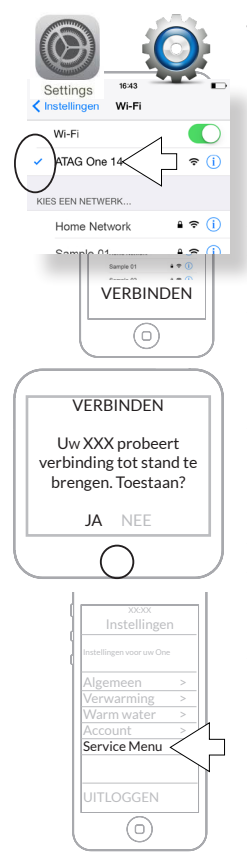

4. Ga naar INSTELLINGEN-WIFI van uw smartphone/ tablet.

Selecteer ATAG One XXXXX en wacht tot het vinkje wordt getoond.

5. Ga terug naar One-app:

- Druk op ZOEKEN; Selecteer: "ONE xx-xx-xxx-xxx"
	- (xxxxxx is het serienummer van de One thermostaat)
	- Druk op VERBINDEN
- 6. De blauwe toets op de One thermostaat licht op en vraagt om bevestiging.
	- Druk op de blauwe toets om de vraag op het scherm te bevestigen.
- 7. Ga naar Instellingen ( $\equiv$ ) op One-app
- Druk op Service Menu
- Druk op Verander het P-nummer voor het controleren of invoeren van het P-nummer van de aangesloten cv-ketel.
- Druk op VERSTUUR CONTACT INFO indien u de contactgegevens van uw bedrijf wilt achterlaten (Dit is de firmanaam en het telefoonnummer die u reeds bij het aanmaken van uw account in de portal hebt ingevoerd).
- Druk op UITLOGGEN en sluit de app.
- Druk op de blauwe toets van de  $\bigcirc$ ne thermostaat: 'Verbindingsproces afgebroken. Opnieuw proberen?'
	- Kies NEE

INFORMATIE ............................. ........................ ONDERSTEUNING **SYSTEEM** ..............

 $\Omega$ 

 $195$ 

 $40 + 37$ 

 $Q|40$ 

- Druk nogmaals op de blauwe toets om terug te keren naar het standaard uitleesscherm.

Controleer op de One thermostaat of alle gegevens aanwezig zijn en of alles functioneert:

Ga naar INSTELLINGEN/INFORMATIE/SYSTEEM Bij P-# moet het (ingevoerde) P-nummer van de ketel staan.

Bij INSTELLINGEN/INFORMATIE/ONDERSTEU-NING treft u uw bedrijfsnaam en telefoonnummer aan.

Zet de One thermostaat weer in het standaard uitleesscherm door TERUG te kiezen.

De batterij bevindt zich achter op de ATAG One. Indien nodig is de batterij te vervangen. Volg daarvoor onderstaande aanwijzingen: Batterij vervangen

- 1. Trek de ATAG One aan de onderzijde naar voren en til deze van de haken aan de grondplaat. (NB: niet recht van de muur trekken. Dit kan de grondplaat beschadigen!)
- 2. De batterij zit op de achterzijde van de ATAG One. Plaats uw vinger in de half ronde uitsparing, duw het klemmetje naar buiten en til tegelijk de batterij uit de behuizing.
- 3. Plaats de nieuwe batterij door deze eerst onder een hoek onder de uitsparingen te schuiven en vervolgens bij het klemmetje in de behuizing te klikken. **NL**

Welcome to ATAG One, the thermostat.

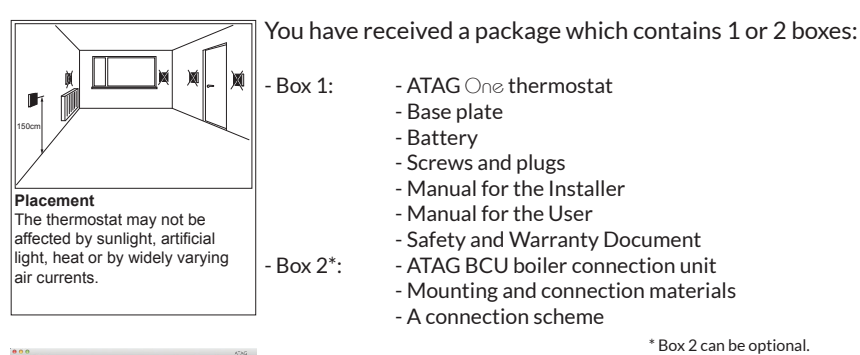

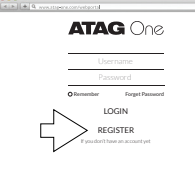

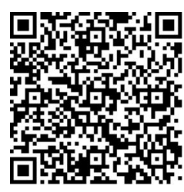

Watch the instructions video on Youtube.

a First create an installers account.

Do you install ATAG One for the first time?

Go to portal.atag-one.com

Select REGISTER and fill out the questionnaire. NOTE: Choose Installer at Account type

b Download One-app on your smart phone and/or tablet. Go to Playstore/Appstore and search for: atag one.

Proceed at position 1 when you already have an installer account and downloaded One-app.

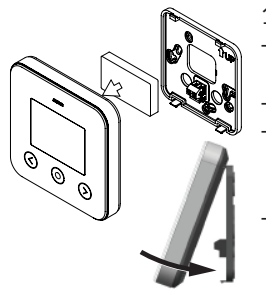

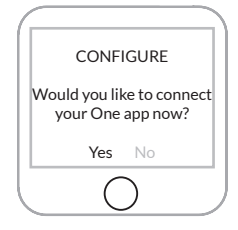

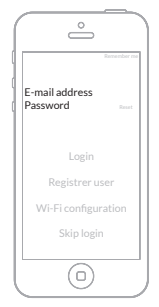

- 1. Install ATAG One:
	- Screw the base plate of the ATAG  $\bigcirc$  against the wall (at the place of the old thermostat).
	- Turn off the power supply to the boiler.
	- Connect the ATAG  $\bigcirc_{\Omega}$  to the boiler. When necessary: see the connection scheme of the BCU for connecting the power supply and thermostat cables.
- Place the battery in ATAG  $\bigcirc$   $\bigcirc$ . Hook and click the ATAG One to the base plate and switch on the power supply to the boiler.
- 2. ATAG One thermostat:
	- At first start: Select your language and follow all steps until CONFIGURE and select: Yes\*.
	- (In case ATAG One is already connected and you want to leave or check the P-number and installer data: Go to SETTINGS/CONFIGURATION/WI-FI

RECONFIGURATION and select CONFIGURE: YES).

\*In case you select NO a few steps have to be done to adjust time and date. The ATAG One is not connected to the Wi-Fi network and will function offline as a room thermostat.

- 3. Start One-app.
- Enter the email address and the password of your installer account.
- Press LOGIN

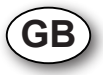

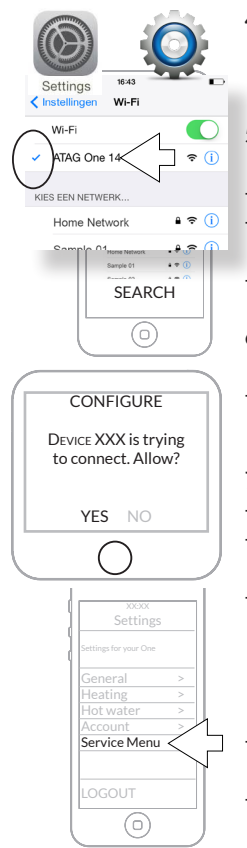

- 4. Go to SETTINGS-WIFI of your smart phone/tablet. Select ATAG One XXXXX and wait until the check mark is displayed.
- 5. Return to One-app:
	- Press SEARCH:
		- Select: "ONE xx-xx-xxx-xxx" (xxxxxx is the serie number of the  $One$  thermostat) Press CONNECT
- 6. The blue button on the One thermostat will light up and ask for confirmation.
- Press the blue button to confirm the prompt on the screen;
- 7. Go to Settings  $(\equiv)$  on One-app
- Press Service Menu
- Press Set the P-number to check or to enter the P-number of the connected boiler.
- Press SEND CONTACT INFO to leave behind the contact information of your company (This is the company name and phone number you already entered when you created your account in the portal):
- Press LOGOUT and close the One-app.
- Press the blue button on the One thermostat: 'Configuration cancelled. Retry?'
- Select NO
- Press the blue button again to return to the default readout screen.

Check the ATAG One thermostat if all data are available and everything is working:

Go to SETTINGS/INFORMATION/SYSTEM) At P-# the (entered) P-number of the boiler should be visible.

At SETTINGS/INFORMATION/SUPPORT you will find your company name and phone number.

Set the thermostat back to the default readout by selecting BACK.

The battery is situated on the back side op the ATAG One. When necessary the battery can be replaced. Following the instructions below: Battery replacement

- 1. Pull the ATAG One at the bottom towards you and lift it from its hooks of the base plate. (NOTE: Do not pull straitwards from the wall. This will damage the base plate!)
- 2. The battery is on the back side of the ATAG One. Place your finger in the half round spacing, press the clamp to the outside and lift the battery from its place.

3. Place the new battery under an angle in its spacing and slide it in its place by clicking it into the clamp.

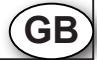

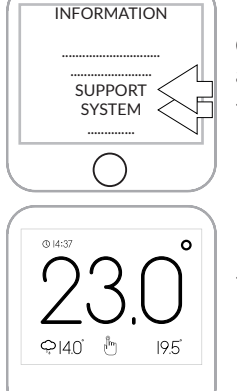

Willkommen bei ATAG One, Ihrem Thermostaten.

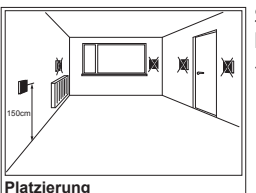

Der Thermostat darf nicht durch starkes künstliches oder Sonnenlicht, große Wärme sowie stark wechselnde Luftströmungen beeinträchtigt werden.

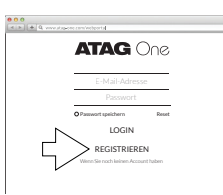

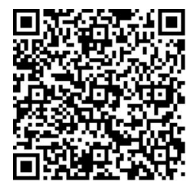

Sehen Sie sich die Instruktionsfilme auf dem YouTube-Kanal von ATAG Heizung an

Sie haben eine Verpackung erhalten, die aus 1 oder 2 Karton(s) besteht:<br>- Karton 1:

- $-$  ATAG  $\bigcap_{\alpha\in \mathcal{C}}$  Thermostat
	- Grundplatte
	- Batterie
	- Schrauben und Dübel
	- Montageanleitung für den Installateur
	- Gebrauchsanweisung für den Endgebraucher
	- Sicherheits- und Gewährleistungsdokument

- Karton 2\*: - ATAG One BCU Kesselanschluss-Einheit

- Montage- und Anschlussmaterialien
- Anschlussschema

\* Karton 2 kann optional sein.

Installieren Sie einen ATAG One zum ersten Mal?

- a Dann erstellen Sie zunächst ein Installateurkonto. Besuchen Sie die Website portal.atag-one.com Wählen Sie REGISTRIEREN und füllen Sie alle Felder aus. Achtung: Wählen Sie bei Kontotyp: Installateur
- b Laden Sie die ATAG One-App auf Ihr Smartphone und/oder Ihren Tablet-PC. Besuchen Sie den Google Playstore/Apple Appstore und geben Sie den Suchbegriff atag one ein.

Fahren Sie mit dem Schritt 1. fort, nachdem Sie ein Installateurkonto angelegt und die ATAG One-App heruntergeladen haben.

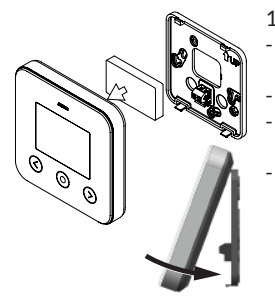

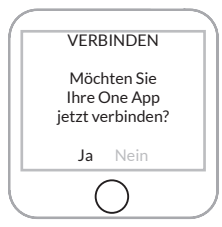

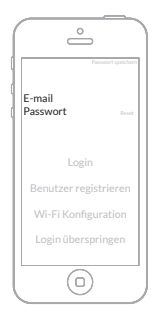

- 1. Installation des ATAG One:
	- Schrauben Sie die Grundplatte des ATAG One (am Montageort des alten Thermostaten) an die Wand.
	- Unterbrechen Sie die Netzspannung zum Heizkessel.
	- Schließen Sie den ATAG One an den Kessel an. Sofern relevant: siehe Anschlussschema bei der BCU-Einheit.
	- Setzen Sie die Batterie an der dafür bestimmten Stelle in das Gehäuse ein. Haken Sie den ATAG One an der Oberseite in die Grundplatte ein und klicken Sie ihn anschließend an der Unterseite in Pfeilrichtung (siehe Abb.) ein. Stellen Sie die Netzspannung zum Heizkessel wieder her.
- 2 ATAG One Thermostat:

Erstnutzung: Wählen Sie die gewünschte Sprache aus, folgen Sie den Schritten bis zum Menüpunkt VERBINDEN und wählen Sie: JA\*. (Im Falle eines bereits angeschlossenen ATAG One und wenn Sie Vorhaben, die P-Nummer sowie die Daten des Installateurs einzugeben bzw. zu kontrollieren: Gehen Sie zu EINSTELLUNGEN/KONFIGURATION/WLAN-KONFIGURATION und wählen Sie VERBINDEN: JA).

\*Sollten Sie sich für NEIN entscheiden, folgen einige Schritte zum Einstellen von Datum und Uhrzeit. Der ATAG One wird dann nicht mit dem WLAN-Netzwerk verbunden und fungiert offline als Raumthermostat.

- 3. Starten Sie die ATAG One-App.
- Geben Sie die E-Mailadresse und das Passwort Ihres Installateurkontos ein.
- Wählen Sie die Schaltfläche Login.

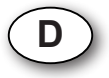

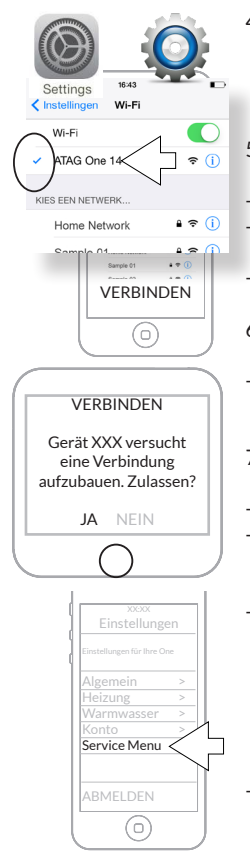

- 4. Gehen Sie im Menü Ihres Smartphones/Tablet-PCs zum Menüpunkt WLAN-EINSTELLUNGEN-WIFI. Wählen Sie ATAG One XXXXX und warten Sie, bis das Häkchen erscheint.
- 5. Kehren Sie zur ATAG One-App zurück:
	- Wählen Sie die Schaltfläche SUCHEN.
	- Wählen Sie: "ONE xx-xx-xxx-xxx" (xxxxxx entspricht der Seriennummer des One Thermostaten) aus.
	- Wählen Sie die Schaltfläche VERBINDEN.
- 6. Die blaue Taste am ATAG One Thermostat leuchtet auf und erfordert eine Bestätigung.
- Drücken Sie die blaue Taste, um die auf dem Display erscheinende Frage zu bestätigen.
- 7. Wählen Sie in der ATAG One-App den Menüpunkt Einstellungen  $\left($ ,
	- Wählen Sie Service Menü.
- Wählen Sie P-Nummer ändern, um die P-Nummer des angeschlossenen Heizkessels zu kontrollieren oder einzugeben.
	- Wählen Sie VERSENDE KONTAKTINFORMATIONEN. sofern Sie die Kontaktdaten Ihres Unternehmens hinterlassen wollen.

(Hierbei handelt es sich um Name und Telefonnummer, die Sie bereits bei der Erstellung Ihres Installateurskontos in dem ATAG One Portal angegeben hatten.)

- Wählen Sie ABMELDEN und schließen Sie die ATAG One-App.

- Drücken Sie die blaue Taste des ATAG One Thermostaten: Verbindungsprozess abgebrochen. Erneut versuchen?
- Wählen Sie NEIN.
- Drücken Sie die blaue Taste erneut, um zum Standard-Ausleseschirm zurückzukehren.

Kontrollieren Sie den ATAG One Thermostaten hinsichtlich des Vorhandenseins aller Daten und der vollständigen Funktionstüchtigkeit:

- Wählen Sie EINSTELLUNGEN/INFORMATION/SYSTEM. Bei P-# muss die (eingegebene) P-Nummer des Kessels stehen.

Unter EINSTELLUNGEN/INFORMATION/SUPPORT finden Sie Ihren Unternehmensnamen sowie Ihre Telefonnummer.

- Kehren Sie durch Betätigung der Schaltfläche ZURÜCK zum Standard-Ausleseschirm des Thermostaten zurück.

Die Batterie befindet sich auf der Rückseite des ATAG One. Wenn es notwendig ist, die Batterie zu ersetzen, gehen sie wie folgt vor:

- 1. Ziehen Sie den ATAG One an der Unterseite nach vorne und heben Sie ihn von den Haken der Grundplatte ab (Achtung: Nicht gerade von der Wand ziehen. Dies kann die Grundplatte beschädigen!).
- 2. Die Batterie befindet sich auf der Rückseite des ATAG One. Drücken Sie mit Ihrem Finger in der halbkreisförmigen Aussparung den Clip nach außen und nehmen Sie gleichzeitig die Batterie aus dem Batterieschacht.
	- 3. Legen Sie die neue Batterie ein, indem Sie sie zunächst in einem schrägen Winkel unterhalb der Aussparung in den Batterieschacht einführen. Drücken Sie die Batterie anschließend an, bis der Clip einrastet. **D**

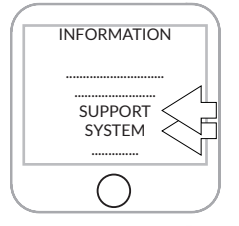

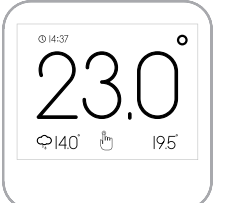

Batterie ersetzen

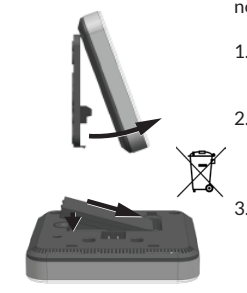

Bienvenue chez ATAG One, LE thermostat.

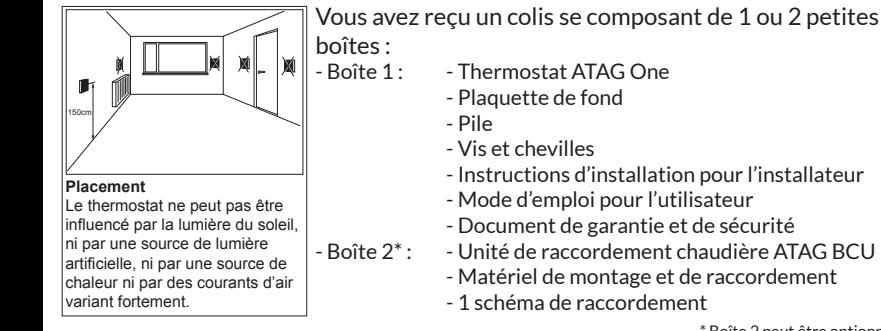

\* Boîte 2 peut être optionnelle.

<mark>8 0 0</mark><br>El R **| ≐ |** 9, avestigencontestanti. **ATAG** One Se souvenir de moi Reset LOGIN **ENREGISTRE** 

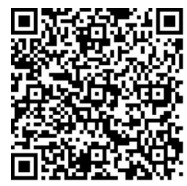

Regardez les petits films d'instructions sur de canal Youtube ATAG Chauffage

Vous installez votre ATAG One pour la première fois?

a Créez d'abord un compte installateur.

Allez à portal.atag-one.com Sélectionnez ENREGISTRER et remplissez tous les champs.

Attention : à type de compte choisissez : Installateur

b Téléchargez One-app sur votre smartphone et/ou tablette.

Allez à Playstore/Appstore et recherchez : atag one.

Dès que vous avez créé un compte et que avez téléchargé One-app, allez à 1.

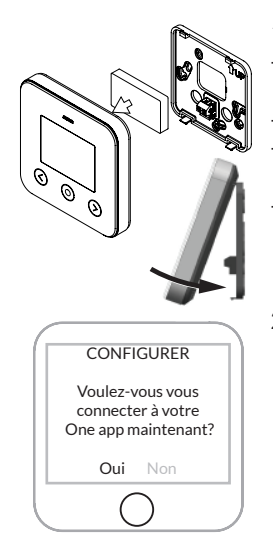

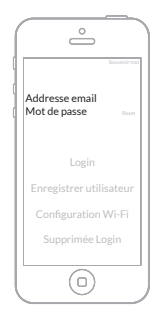

- 1. Installez ATAG  $\bigcap_{n\geq 1}$ 
	- Vissez la plaquette de fond de l'ATAG One (à la place de l'ancien thermostat) contre le mur.
	- Coupez la tension vers la chaudière.
- Raccordez l'ATAG One à la chaudière. Si d'application : voir le schéma de raccordement à BCU.
- Mettez la pile en place. Accrochez et cliquez l'ATAG One sur la plaquette de fond et rebranchez la tension vers la chaudière.
- 2. Thermostat ATAG One:

Au premier démarrage : Sélectionnez la langue désirée et suivez les étapes jusqu'à CONFIGURER et choisissez : OUI\*.

(Si One est déjà raccordé et vous voulez introduire ou contrôler le numéro P et des données installateur : Allez à REGLAGES/CONFIGURATION/ RECONFIGURATION WI-FI et sélectionnez CONFIGURER : OUI)

\*Si vous sélectionnez NON des étapes pour le réglage de la date et de l'heure suivront. Le One ne sera pas connecté au réseau Wi-Fi et fonctionnera alors hors ligne en tant que thermostat d'ambiance.

- 3. Démarrez One-app.
	- Introduisez l'adresse e-mail avec le mot de passe de votre compte installateur.
	- Appuyez sur **CONNECTER**

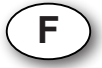

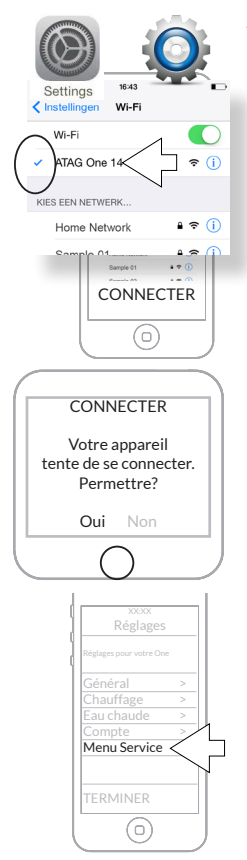

- 4. Allez à REGLAGES-WIFI de votre smartphone/ tablette. Sélectionnez ATAG One XXXXX et attendez l'apparition de la coche.
- 5. Retournez à One-app:
- Appuyez sur CHERCHER;
	- Sélectionnez : "ONE xx-xx-xxx-xxx" (xxxxxx est le numéro de série du thermostat One)
	- Appuyez sur CONNECTER
- 6. La touche bleue sur le thermostat One s'illumine et demande confirmation.
	- Appuyez sur la touche bleue pour confirmer la demande sur l'écran.
- 7. Allez à Réglages ( $\equiv$ ) sur  $\bigcirc_{n\infty}$ -app
- Appuyez sur Menu Service
- Appuyez sur Changez le numéro P pour contrôler ou introduire le numéro P de la chaudière raccordée.
- Appuyez sur ENVOYEZ INFO CONTACT si yous voulez laisser vos données de contact (Ce sont le nom de votre entreprise et le numéro de téléphone que vous avez remplis dans le portal lorsque vous avez créé votre compte).
- Appuyez sur TERMINER et fermez l'app.
- Appuyez sur la touche bleue du thermostat One Processus de connexion coupé. Réessayer ?
- Choisissez NON
- Réappuyez sur la touche bleue pour retourner à l'affichage standard.

Contrôlez sur le thermostat One si toutes les données y sont et si tout fonctionne :

- Allez à REGLAGES/INFORMATIONS/SYSTÈME A côté de P-# doit se trouver le numéro P de la chaudière (que vous avez introduit) A côté de REGLAGES/INFORMATIONS/SUPPORT vous trouvez votre nom d'entreprise et numéro de téléphone.
- Remettez le thermostat à l'affichage standard en sélectionnant RETOUR.

**F** La pile se trouve à l'arrière de l'ATAG One. Pour la remplacer, veuillez suivre les indications ci-dessous : 1. Tirez le dessous de l'ATAG One vers l'avant et détachez-le des crochets à la plaquette de fond. (REMARQUE : ne pas l'arracher droit du mur. Cela peut endommager la plaquette de fond !) 2. La pile se trouve à l'arrière de l'ATAG One. Mettez votre doigt dans l'encoche demi-lune, poussez la pincette vers l'extérieur et sortez en même temps la pile du boîtier. 3. Placez la nouvelle pile en la glissant d'abord en-dessous d'un coin sous les encoches et cliquez-la à la pincette dans le boîtier. Remplacer pile

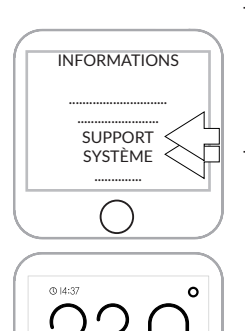

⇔เ4กํ ™็

**IOF** 

Benvenuto in ATAG One.

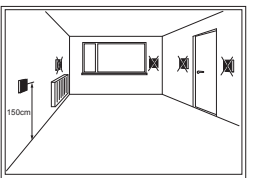

**Il posizionamento** Il termostato non possono essere colpiti dalla luce solare, luce artificiale, una fonte di calore o dalle correnti d'aria molto variabile.

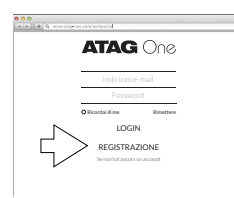

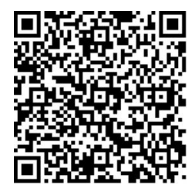

Visualizza i tutorial sul canale YouTube ATAG

## La confezione che hai ricevuto contiene 1 o 2 scatole:<br>- Scatola 1: - termostato ATAG One

- termostato ATAG  $\bigcirc_{\Omega\varnothing}$ 
	- Piastra di base
	- Batteria
	- Viti e tappi
	- Manuale per l'Installatore
	- Manuale per l'Utente
	- Istruzioni di sicurezza e garanzia
- Scatola 2\*: Unità di collegamento caldaia ATAG BCU
	- Materiale di montaggio e collegamento
	- Schema di collegamento

\* La scatola 2 può essere opzionale.

Stai installando ATAG One per la prima volta?

a Prima crea un account installatore.

Vai su portal.atag-one.com

Selezionata REGISTRATI e compila tutti i campi. Attenzione: Alla voce Tipo di account seleziona: Installatore

b Scarica l'applicazione One-app sul tuo smartphone e/o tablet. In Playstore/Appstore cerca atag one.

Vai al passaggio 1 se hai creato un account installatore e hai scaricato One-app.

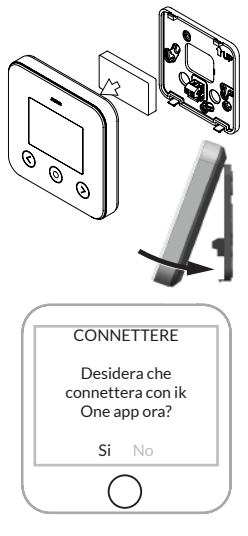

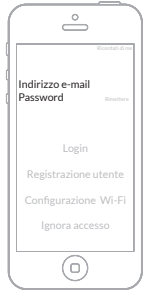

- 1. Installazione di ATAG One:
	- Fissa la piastra di base di ATAG One (al posto del vecchio termostato) alla parete.
	- Scollega la tensione di rete alla caldaia dell'impianto di riscaldamento.
	- Collega ATAG One alla caldaia. Se applicabile: a tale fine vedi lo schema di collegamento nel BCU per il collegamento dell'alimentazione e del termostato.
	- Inserisci la batteria nell'apposita sede. Fissa ATAG One sulla piastra di base fino a udire uno scatto, quindi attiva l'alimentazione di rete alla caldaia dell'impianto di riscaldamento.
- 2 Termostato ATAG One:
	- Al primo avvio: Seleziona la lingua desiderata e segui i passaggi fino a CONNETTERE e seleziona: SÌ\*.
	- (Se One fosse già collegato e desiderassi inserire o controllare il numero P e i dati dell'installatore: Vai su IMPOSTAZIONI/PROGRAMMAZIONE/ RECONFIGURAZIONE WIFI e seleziona CONNETTERE: SÌ).

\*Seleziona NO e segui i vari passaggi per l'impostazione di data e orario. Il termostato One non viene così collegato alla rete Wi-Fi e funziona offline come termostato ambientale.

- 3. Avvia la One-app.
	- Inserisci l'indirizzo e-mail e la password del tuo account installatore.
- Premi LOGIN

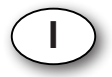

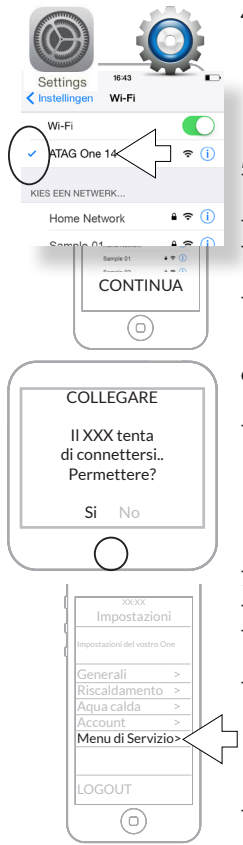

- 4. Vai su IMPOSTAZIONI-WIFI del tuo smartphone/tablet. Seleziona ATAG One XXXXX e attendi che compaia il segno di spunta.
- 5. Ritorna a One-app:
	- Premi CONTINUA:
	- Seleziona: "ONE xx-xx-xxx-xxx" (xxxxxx è il numero di serie del termostato One)
- Premi COLLEGA
- 6. Il tasto blu del termostato One si illumina ed è richiesta una conferma.
	- Premi il tasto blu per confermare la domanda sullo schermo.

- 7. Vai su Impostazioni ( $\equiv$ ) nella One-app
- Vai su Menu di servizio
- Premi Modifica il numero P per controllare o inserire il numero P della caldaia collegata.
- Premi su INVIA INFO DI CONTATTO se desideri inserire i recapiti di contatto della tua azienda (ragione sociale e recapito telefonico che hai già inserito in fase di creazione del tuo account nel portale.):
- Premi su Esci e chiudi l'app.

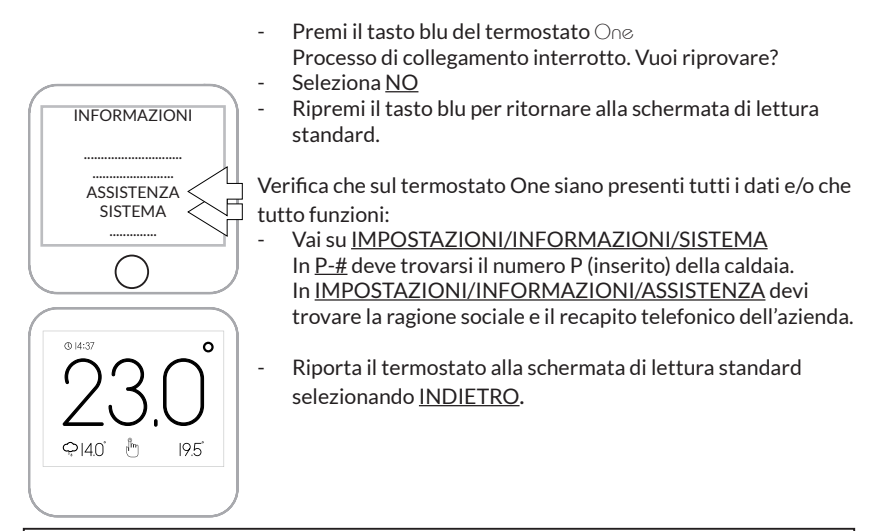

**I** La batteria si trova sulla parte posteriore del termostato di ATAG One. Se necessario la batteria deve essere sostituita. A tale fine seguire le seguenti indicazioni: 1. Fare scorrere in avanti il termostato ATAG One sul lato inferiore e rimuoverlo dai ganci della piastra di base. (NB: non estrarlo perpendicolarmente alla parete al fine di non danneggiarlo) 2. La batteria si trova sulla parte posteriore del termostato ATAG One. Inserire le dita nello spazio semicircolare, premere la molla verso l'esterno e contemporaneamente sollevare la batteria dall'alloggiamento. 3. Posizionare la nuova batteria facendola prima scorrere in maniera angolata nella sede, quindi inserendola completamente nell'alloggiamento fino a udire lo scatto della molla. Sostituzione della batteria

Wijzigingen voorbehouden. Changes reserved. E.& O. E. Änderungen und Irrtümer vorbehalten. Modifications reservée. Modifiche riservate.